# <span id="page-0-0"></span>USB 轉通用串口線

# 用戶手冊

- **1**. [產品特色](#page-0-0)
- **2. 系統需**
- **3.** [驅動程序的安裝](#page-0-0) **[\( Win2K \)](#page-0-0)**
- 4. [連接埠設置](#page-3-0)
- 5. [設置串口線的端口](#page-5-0)

### 產品特色

- 符合 USB 1.1 規范
- 支持 RS232 串口界面
- 超過 1Mbps 的數據傳輸速率
- 支持遠程喚醒和電源管理功能

### 系統需求

- IBM PC 486DX4-100 MHz CPU 或更高及其兼容機
- 可用的 USB 端口
- CD-ROM 驅動器
- Windows 2000

#### 驅動程序的安裝**(WIN2K)**

請遵循如下步驟去安裝 USB 轉通用串口線的 Window 2K 驅動程序

- 1. 打開電腦並確認 USB 端口可用且工作正常
- 2. 在安裝驅動程式時,請不要在電腦上連接 USB 轉通用串口線
- 3. 請雙擊"PL2303\_Prolific setup.exe ",開始安裝

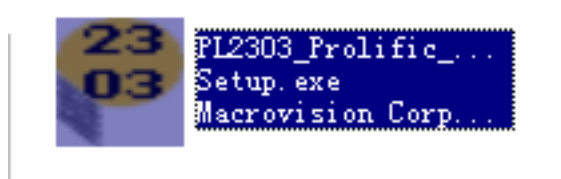

4. 安裝完成之後,請把 USB 轉通用串口線插到 USB 端口上,系統將會檢測到它,並自動運行"**尋找新增硬體精靈**" 幫助你設置新設備。單擊**"**下一步**"** 繼續;

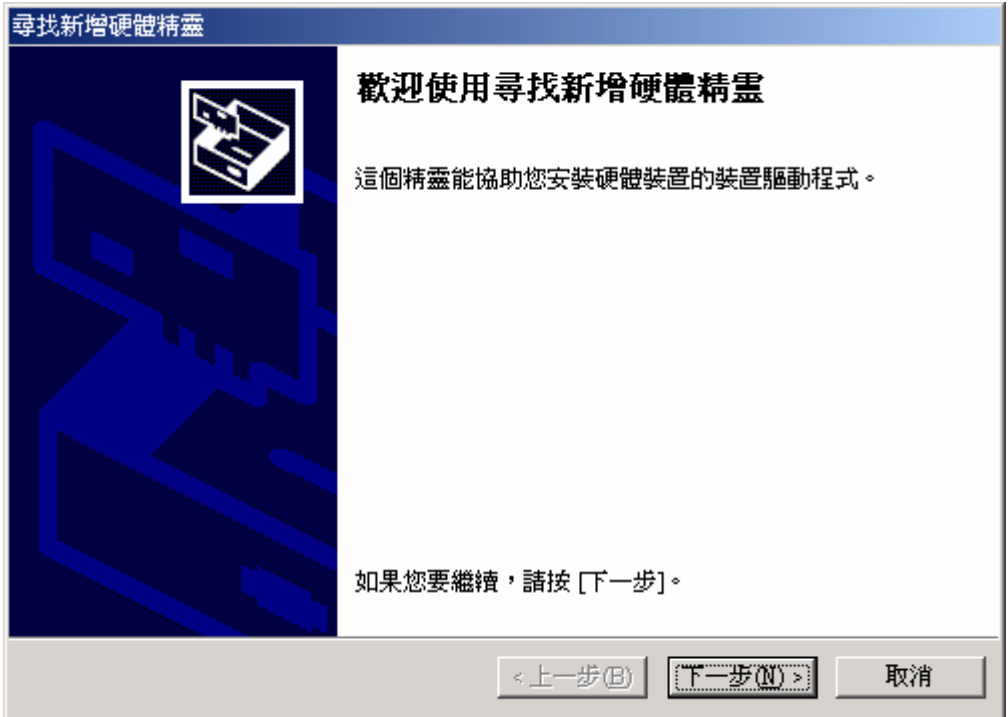

5. 單擊"下一步"繼續。對於 Windows 2000 來說,單擊 **"**搜尋適當的裝置驅動程序檔案(建議選項)"

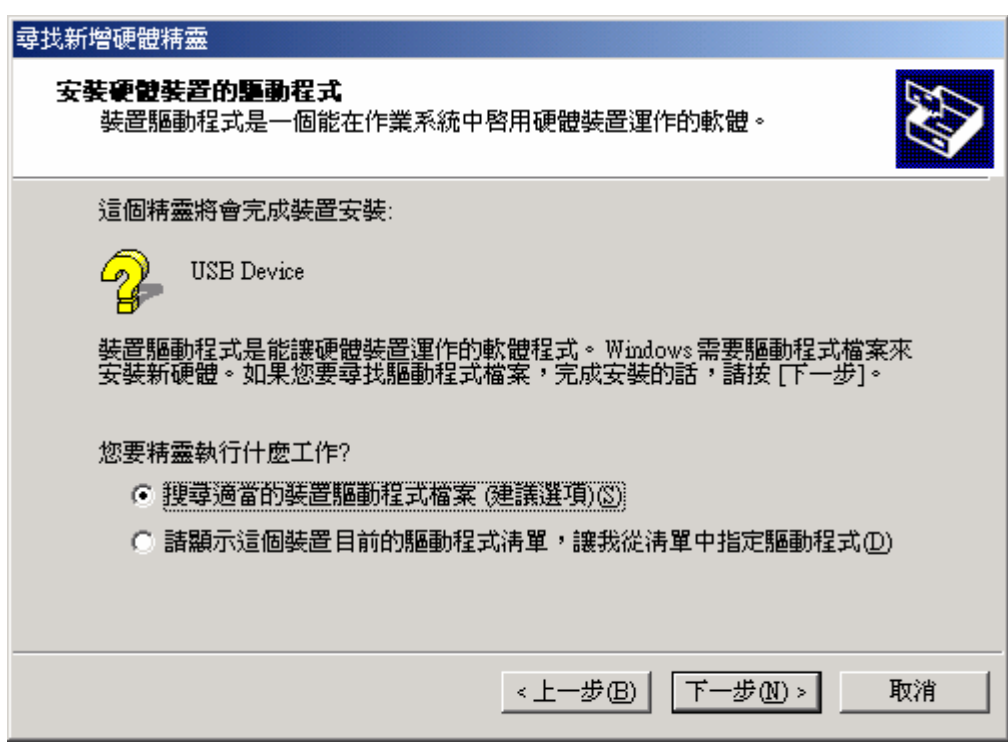

6. 找到它的驅動程序之後,單擊**"**下一步**"**繼續安裝. Windows 將復制所需的文件到你的電腦硬盤上

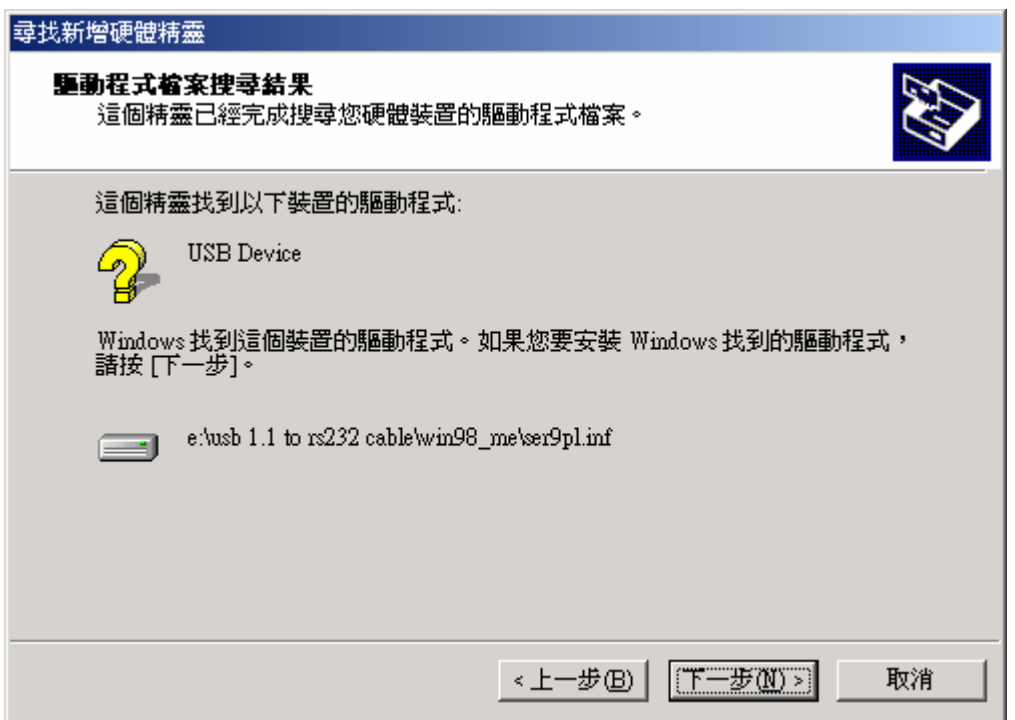

7. 出現如下介面,說明已經安裝完驅動程序

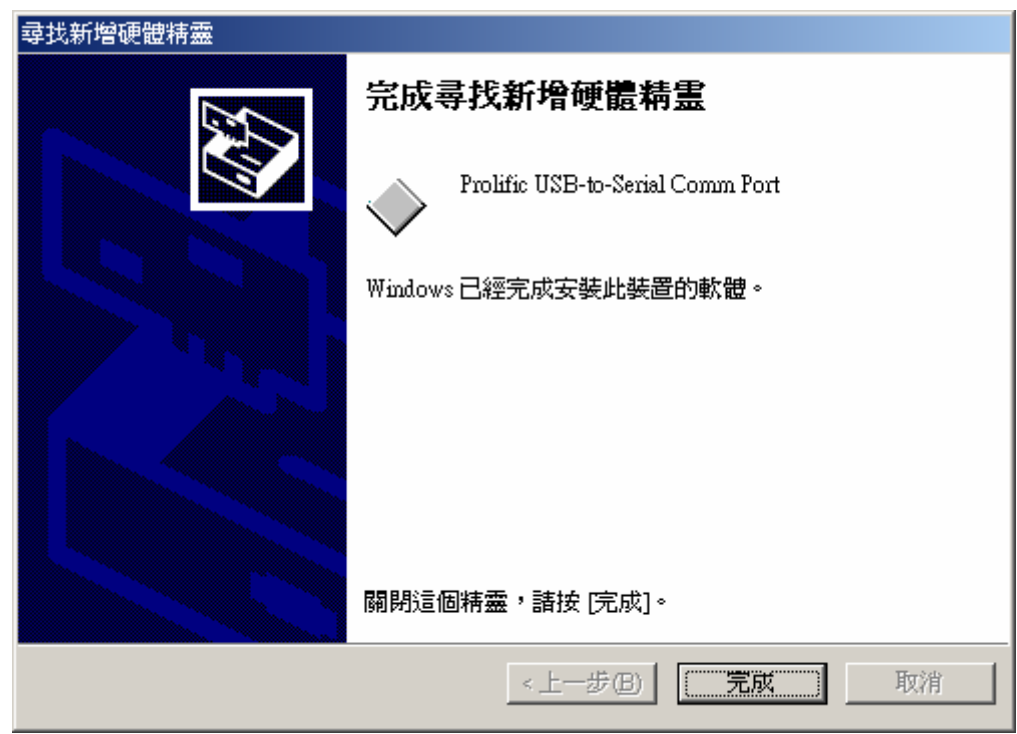

**8.** 檢查**"**裝備管理器**"**,你可以看到 **Prolific USB to Serial Comm Port (COM3)** 

<span id="page-3-0"></span>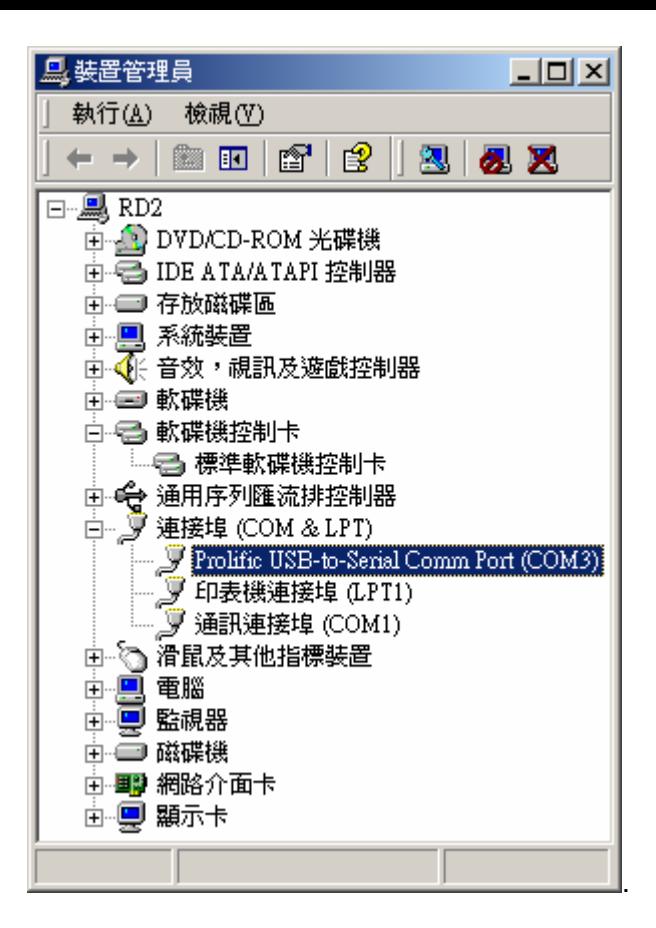

#### 連接埠設置

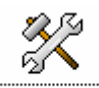

- 6. 在 Windows 98SE 下, 請使用附帶光碟中的串口設置軟體 [SetCOM.exe] 來修改
- 7. 在 Windows Me 、 Windows 2000 、 Windows XP 下,請按照如下步驟來修改:
	- (1) 在 " 裝置管理員 ", 選擇 *"* 按類型排序設備 ", 選擇 *"*連接 埠 **(COM & LPT)** ". (圖 1)

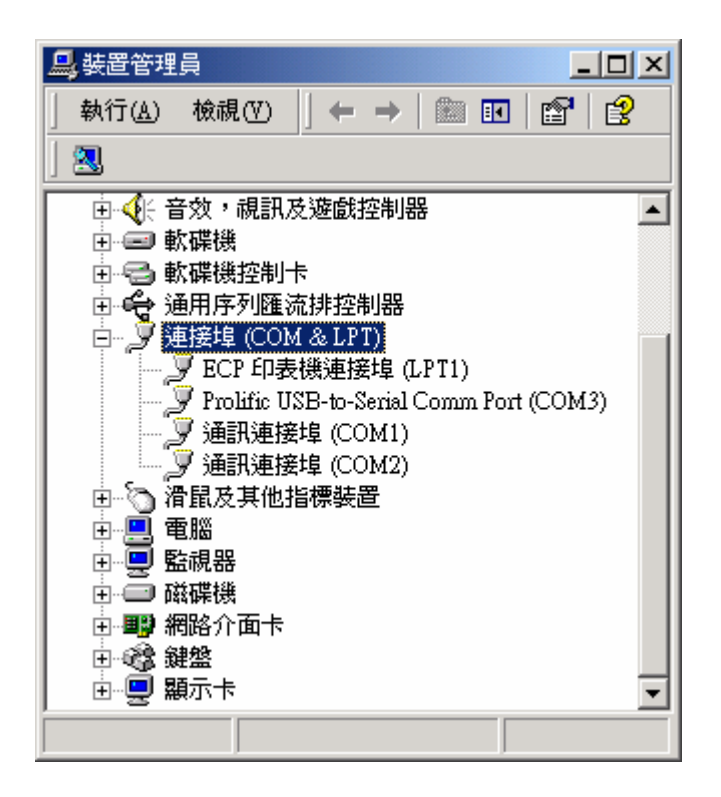

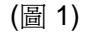

(2) 雙擊 **"Prolific USB-to- serial Comm port(COM3)"** 進入*"* 內容*"* . (圖 2)

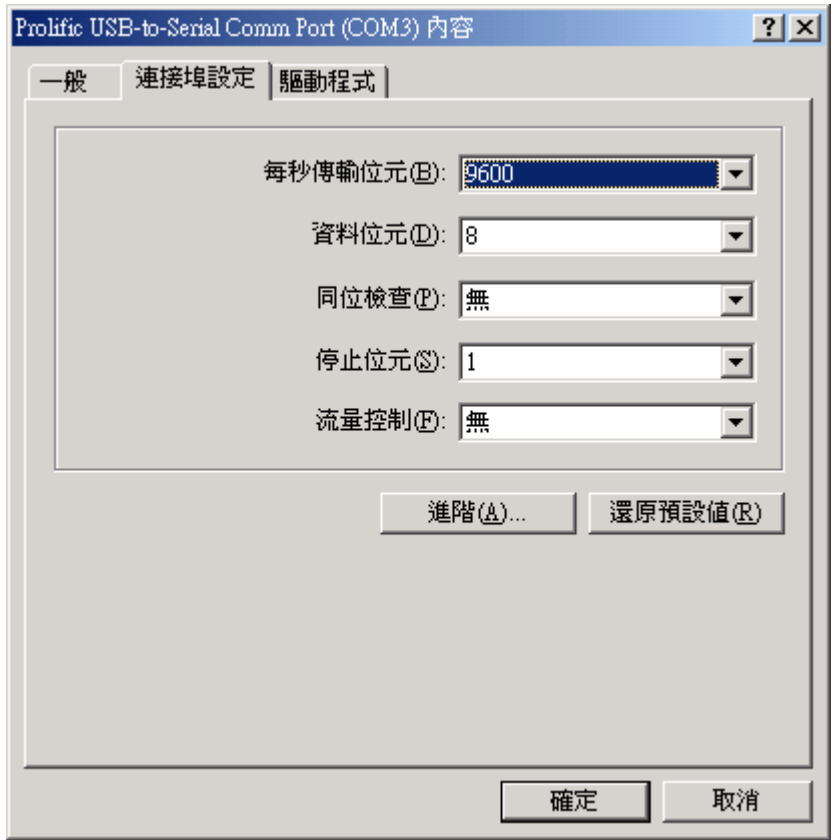

(圖 2)

<span id="page-5-0"></span>(3) 選擇"連接埠設定"標籤,然後單擊"進階",從列表中選擇所需的 COM 口單擊 確定.

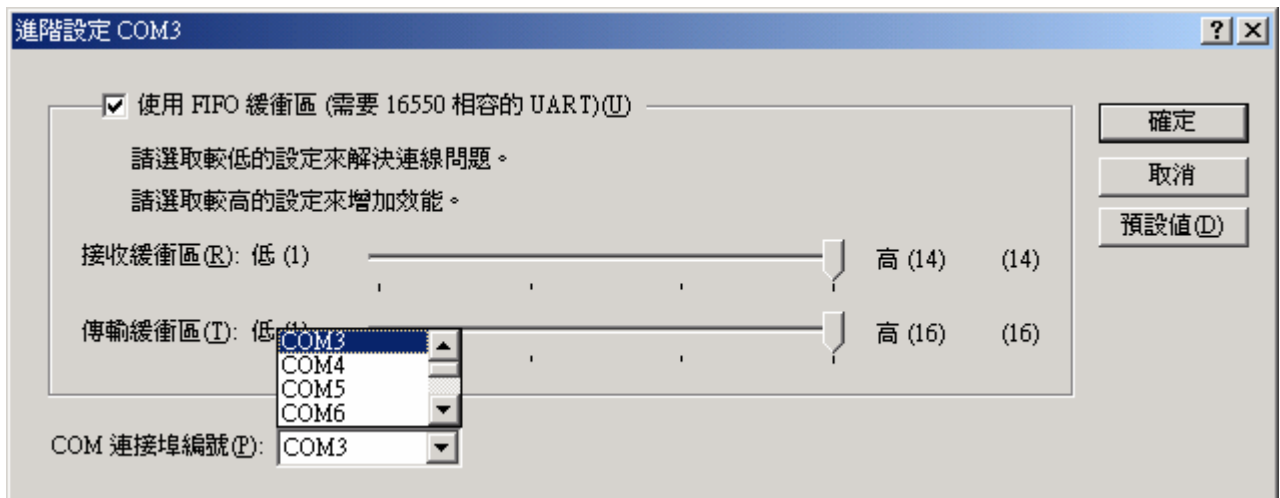

(圖 3)

#### 注意

如果有 Modem 在 USB 串口下工作而當埠改變的時候沒有重新依附於新埠,它將不能工作,直到重新依附於 新埠時為止。如果是這樣,必須先從系統中卸載 Modem 然後重新安裝。

一般來說,如果系統中的設備先前依附於 USB 串口工作,當改變埠的時候它們不能正常工作。如果出現這 種情況,請從系統中卸載該設備並重新安裝。

#### 設置 RS232 串口設備

請遵循如下步驟把你的 RS232 串口設備(例如: Modem)連接到電腦的 USB 端口上:

- 1. 關閉你的 Modem,把 USB 轉通用串口線的 DB 9 連接器插到 Modem 上,然後打開 Modem;
- 2. 打開電腦,把 USB 轉通用串口線的 USB 連接器插到電腦 USB 端口上.
- 3. 如果你之前已經安裝了一個 Modem 設備,單擊"Start", "Settings"," Modems".打開" Modems Properties(Modem 屬性)", 選擇"Modem", 單擊"Properties". 在"General 標簽",請更改 **Port** 值為 **USB to Serial Port (COM3)**.
- 4. 以上過程處理完畢,你可以用 USB 轉通用串口線連接 RS232 串口 56K FAX Modem ,然後使用撥號方式連接 到 Internet, 以及用 FAX(傳真)軟件發送 FAX (例如: Microsoft FAX)..

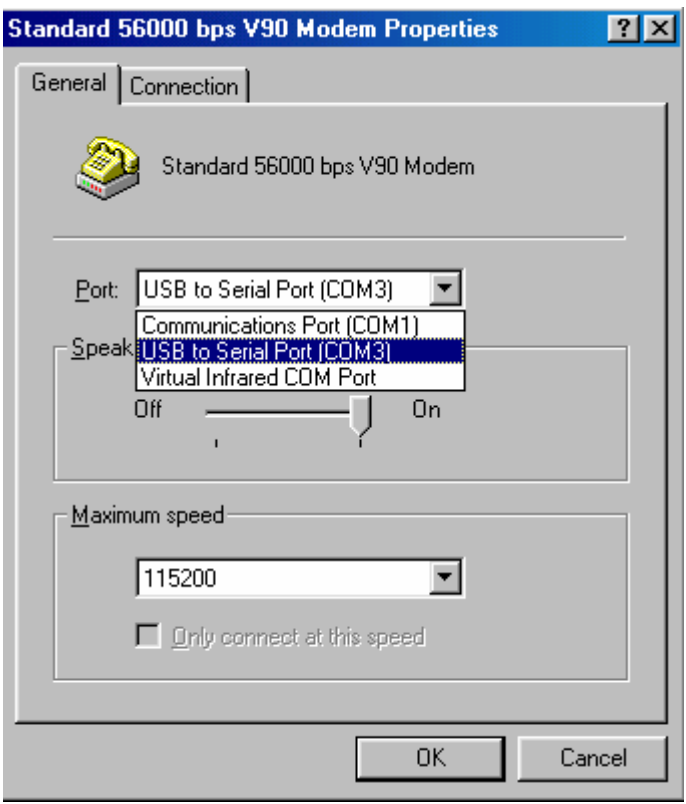